Prof. Dr. Jan Borchers M.Sc. René Schäfer

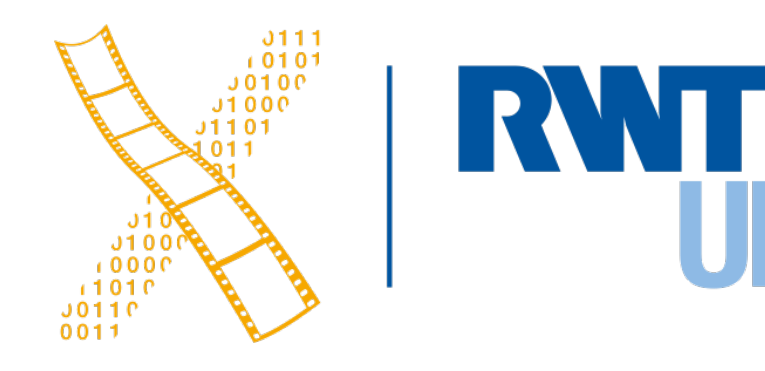

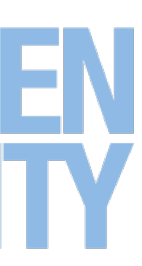

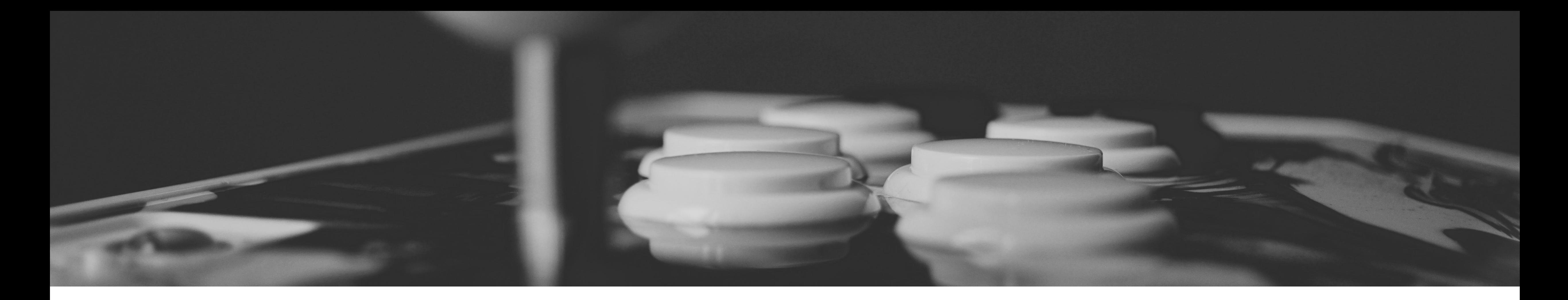

### **2D Design / 3D Design and Fusion 360 Media Computing Project**

## **ASSIGNMENT Elevator Pitch**

2 René Schäfer: MCP WS 20/21

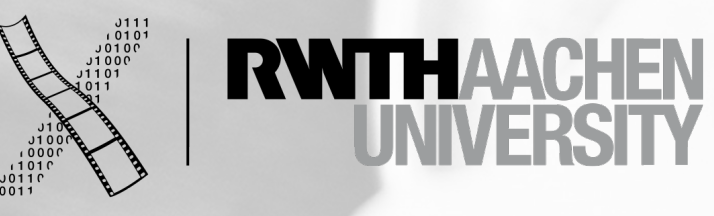

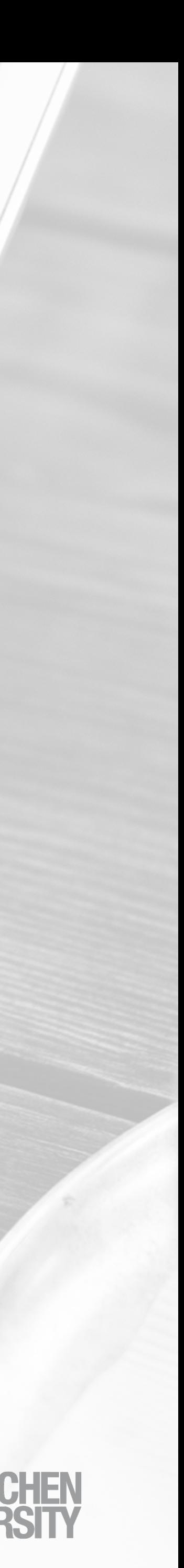

### 3 René Schäfer: MCP WS 20/21

ew document 1 - Inkscape<br>.

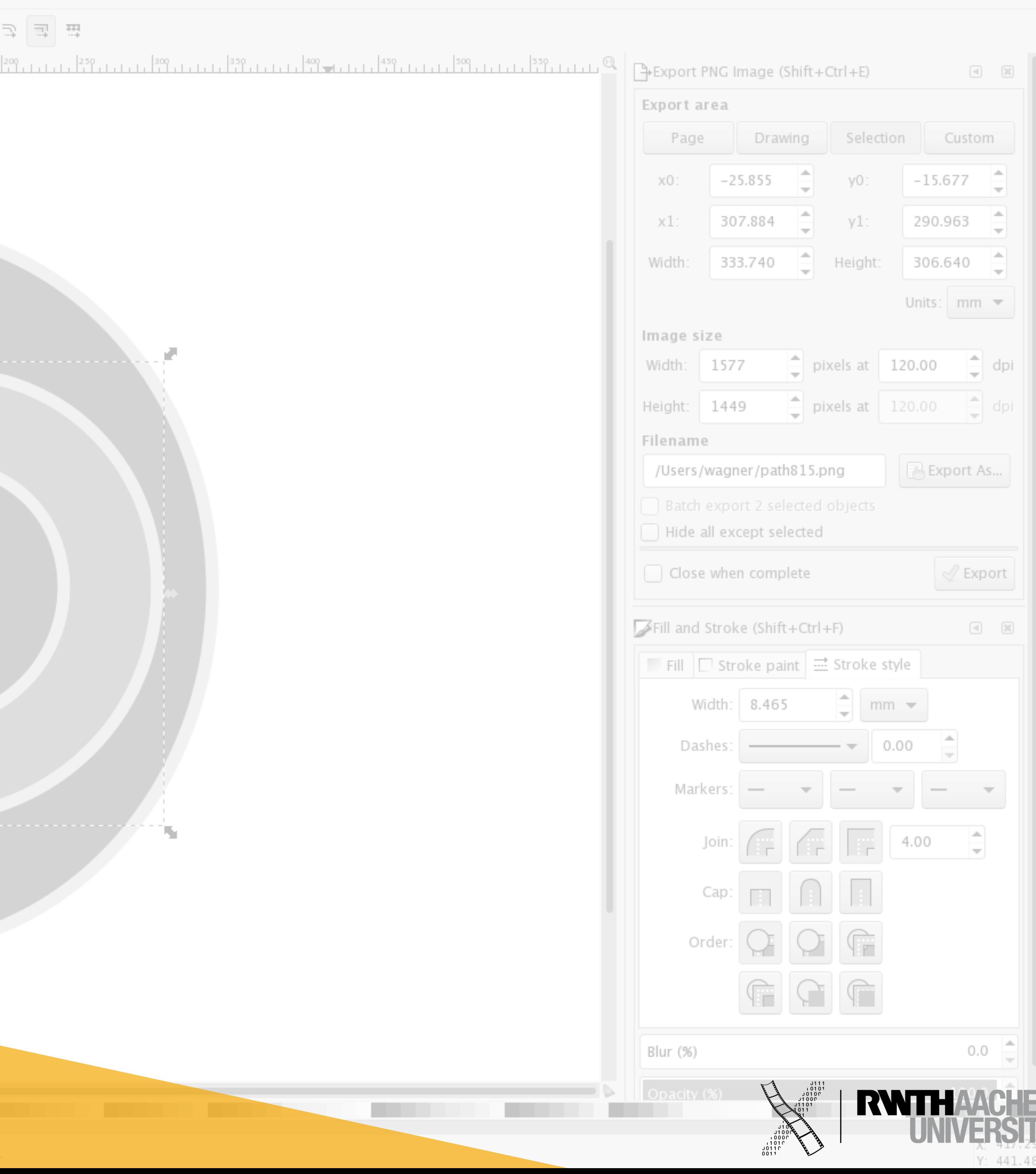

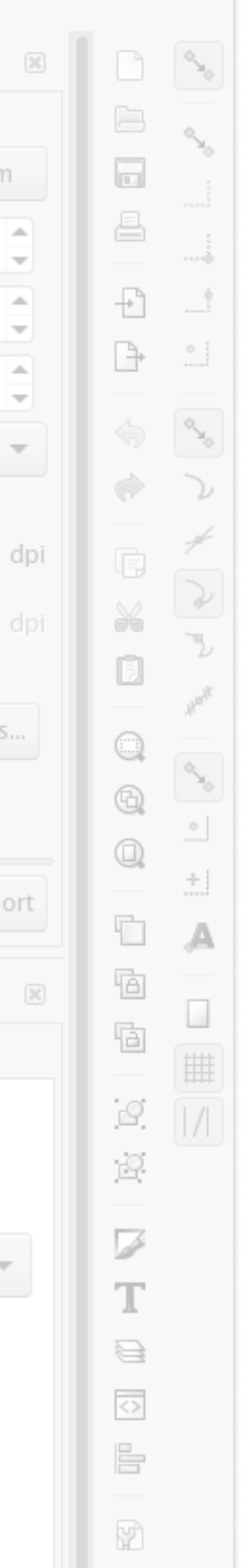

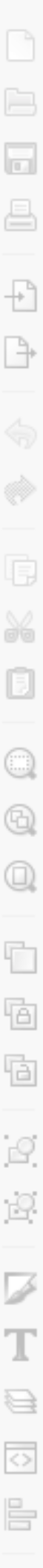

 $\frac{\Delta}{\pi}$ 

X

35%

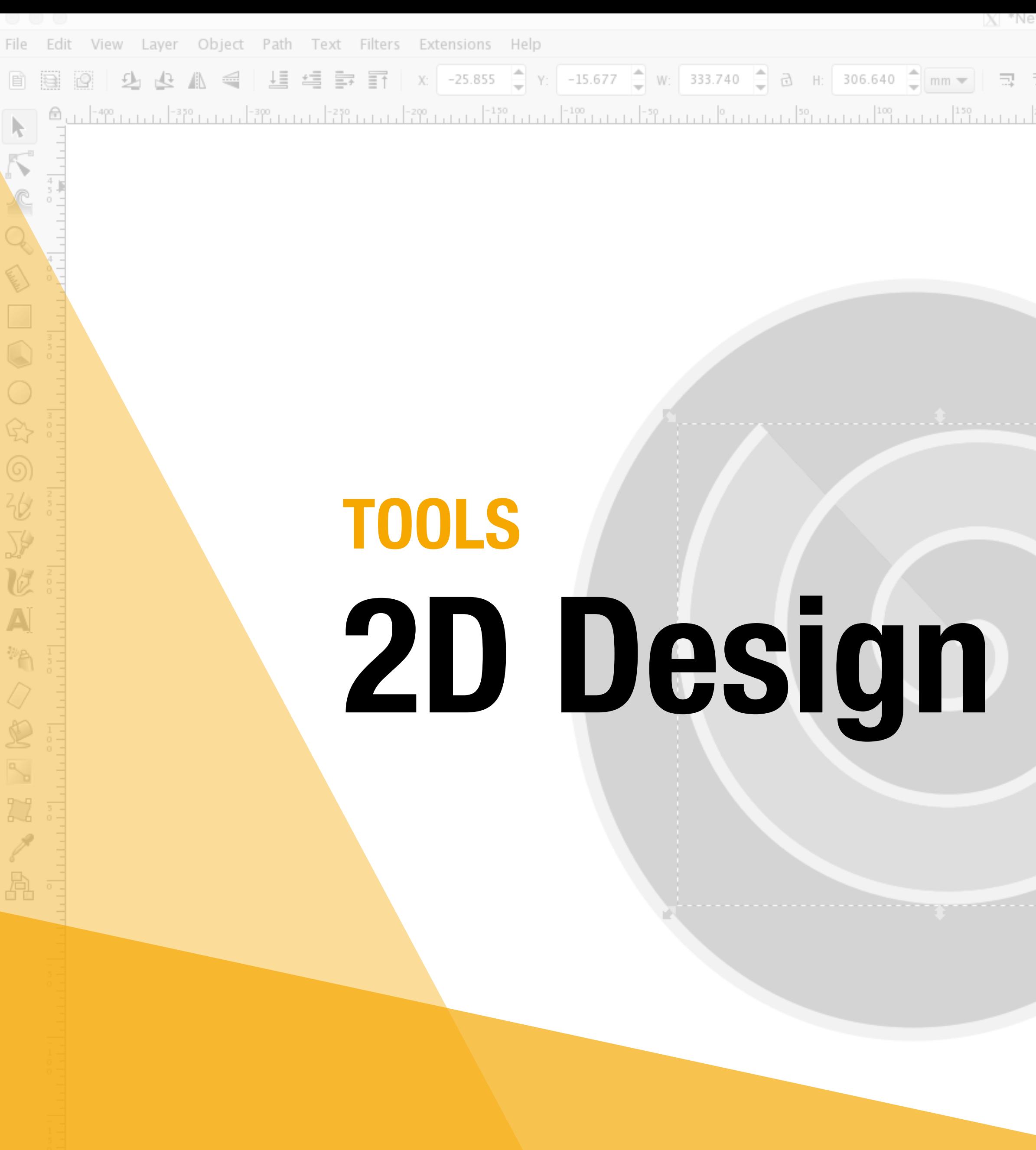

### **2D Design**

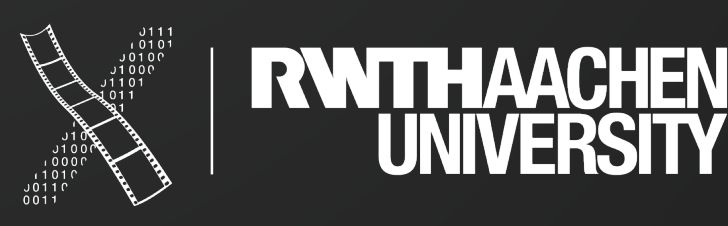

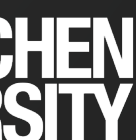

# Raster vs Vector

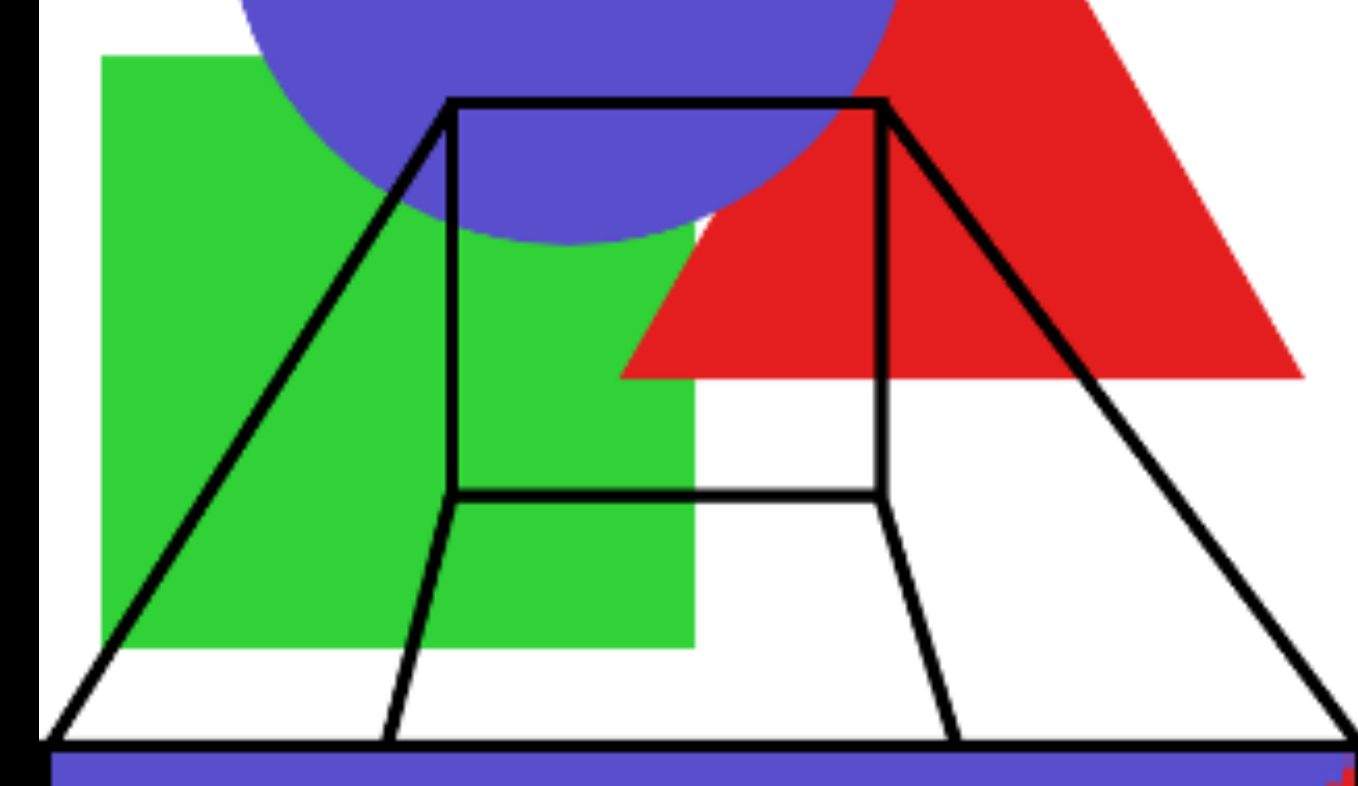

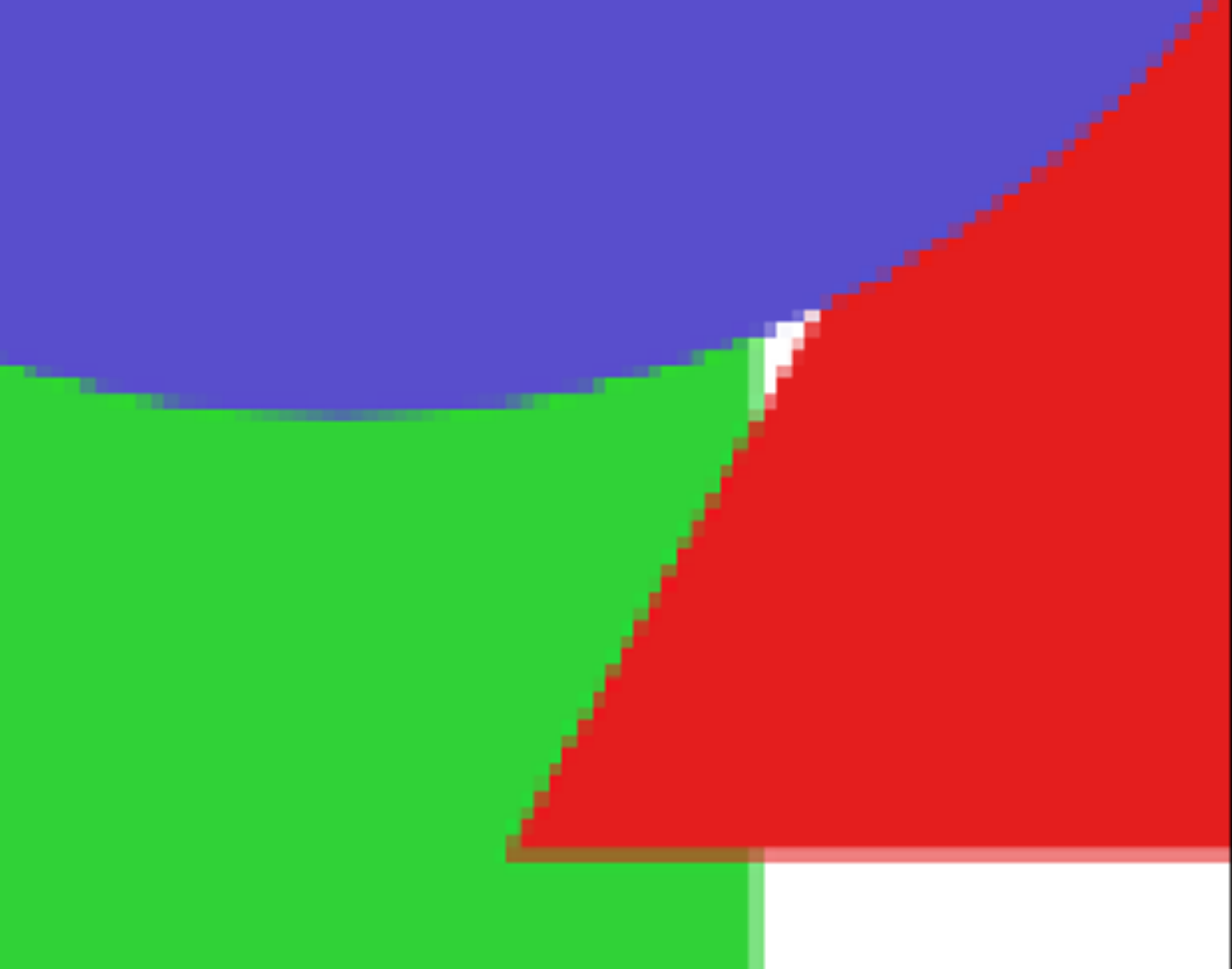

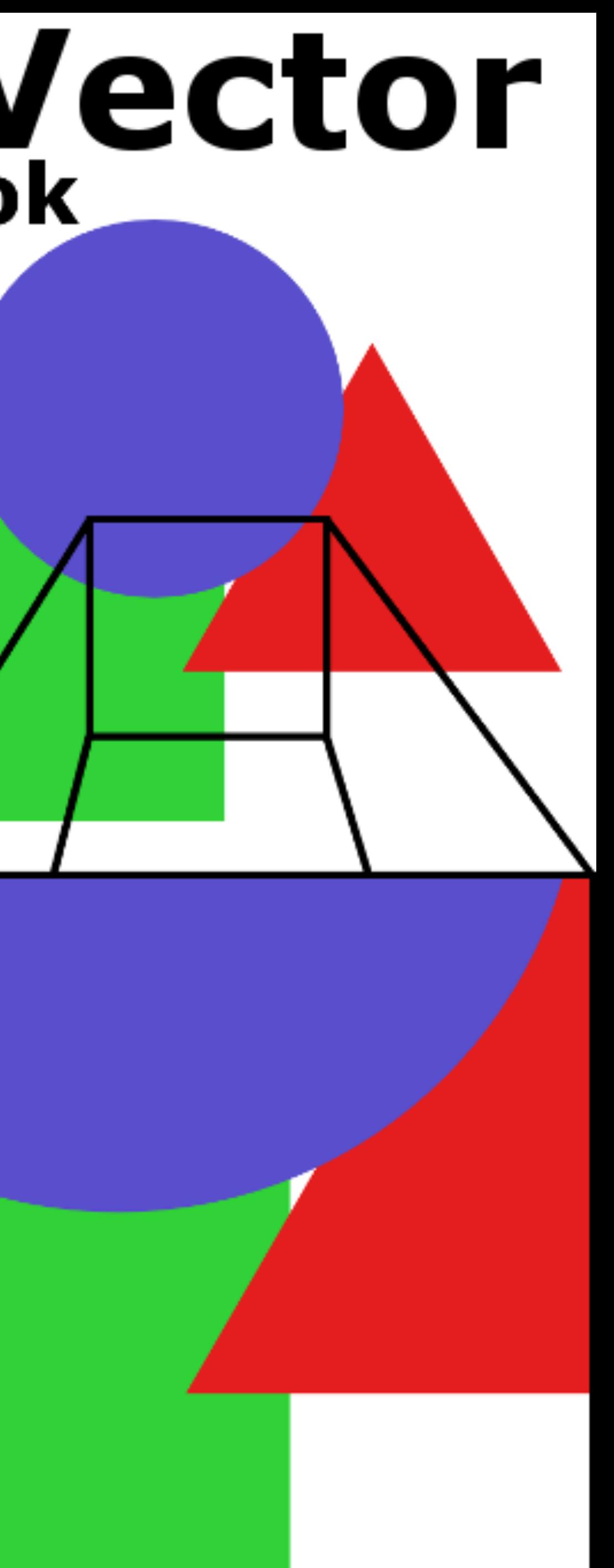

### **Inkscape**

Open Source **Software** 

 $\mathbb{R}_{\bullet}$ 

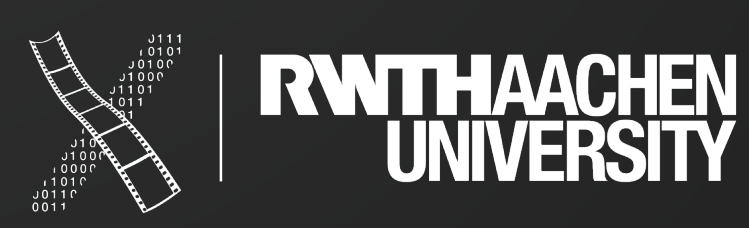

 $\mathcal{S}_{\mathcal{S}_{\mathcal{S}}}$ 

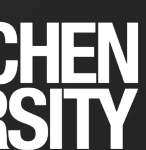

 $\frac{1}{2}$ 

 $\mathcal{L}_{\infty}$ 

 $\mathbf{A}$ 

 $\mathcal{A}$ 

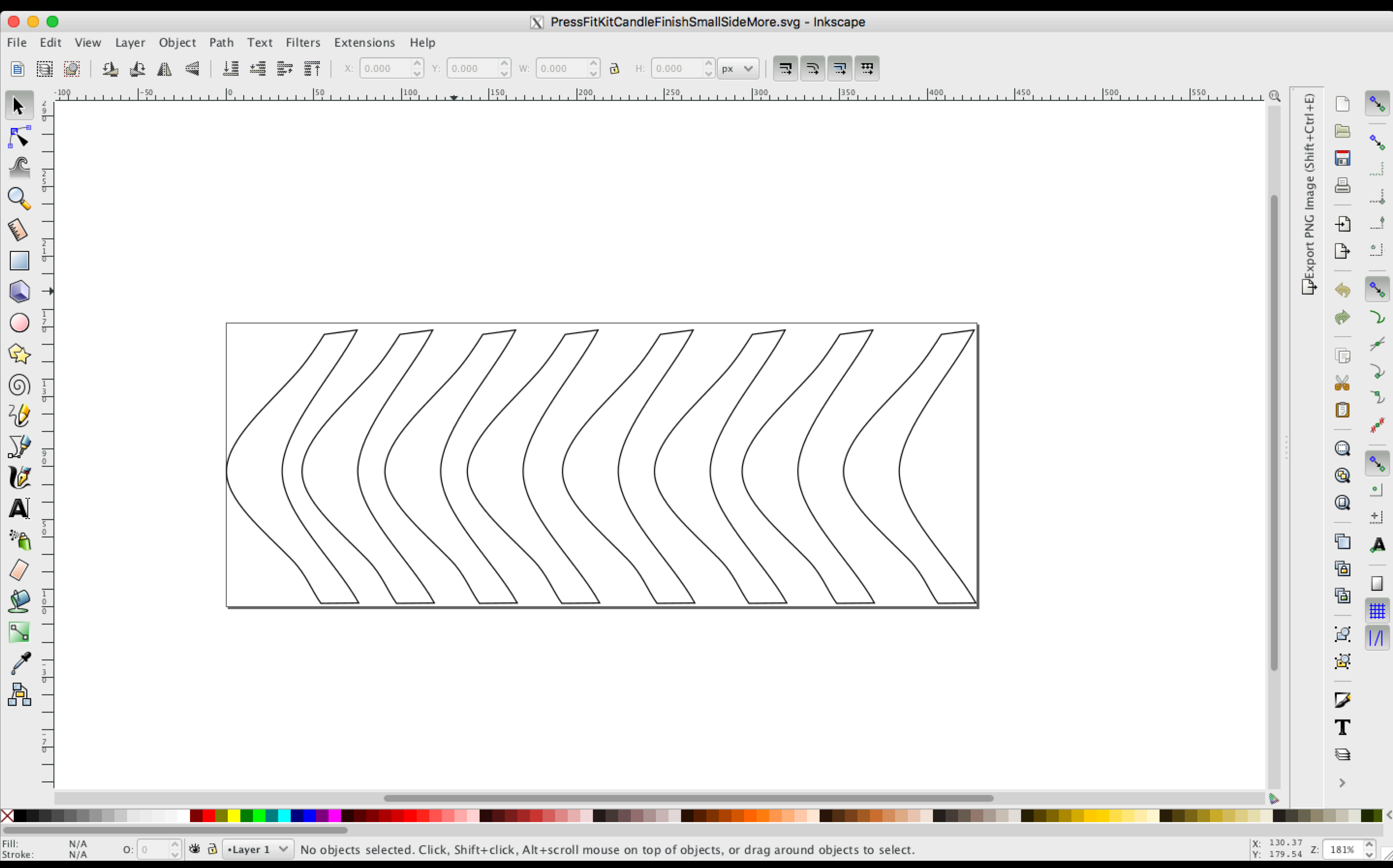

### **OpenSCAD**

Open Source Software based on coding

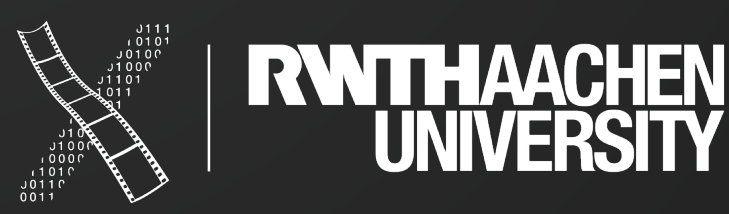

Konsole

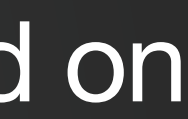

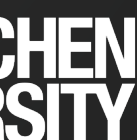

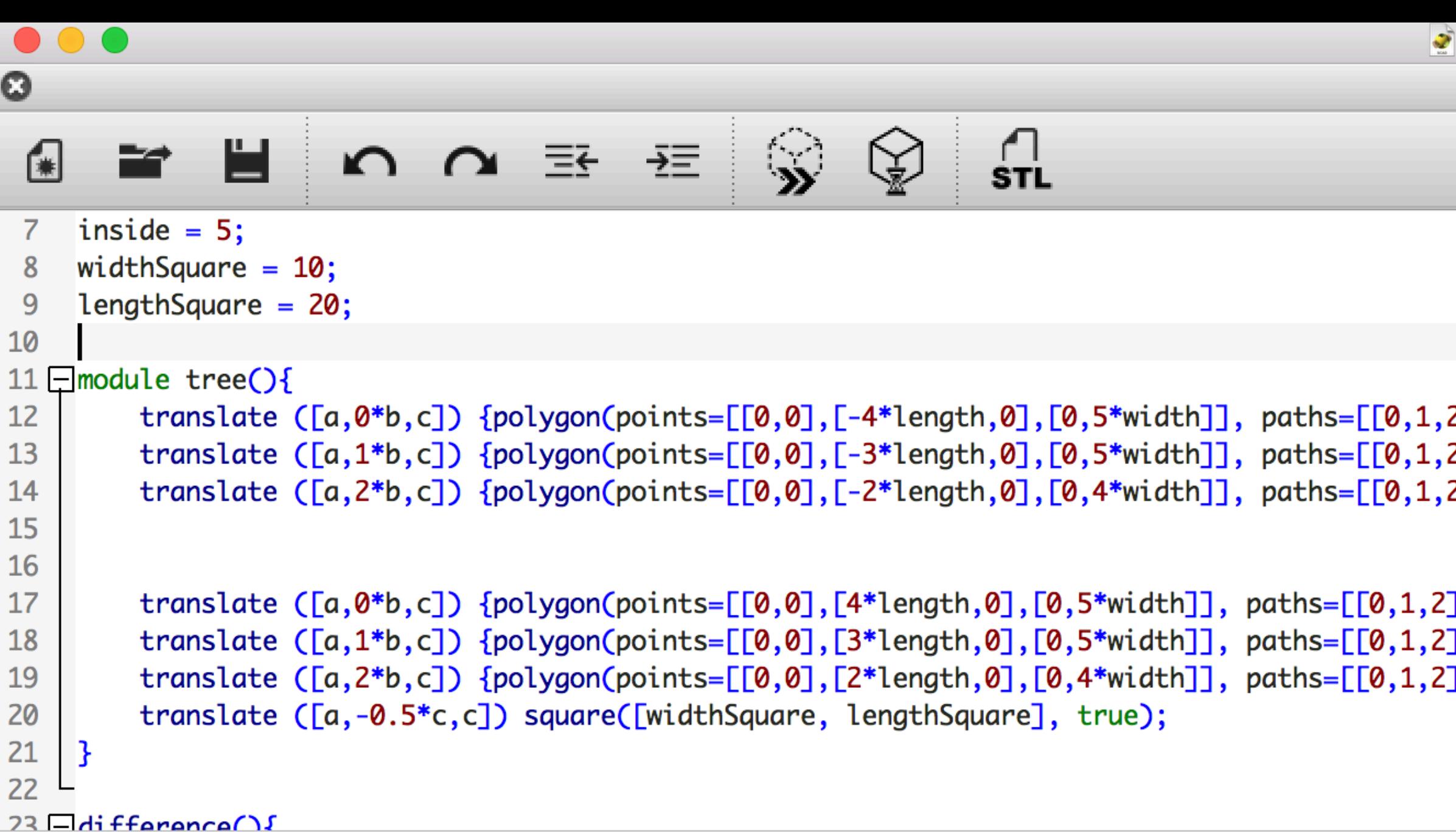

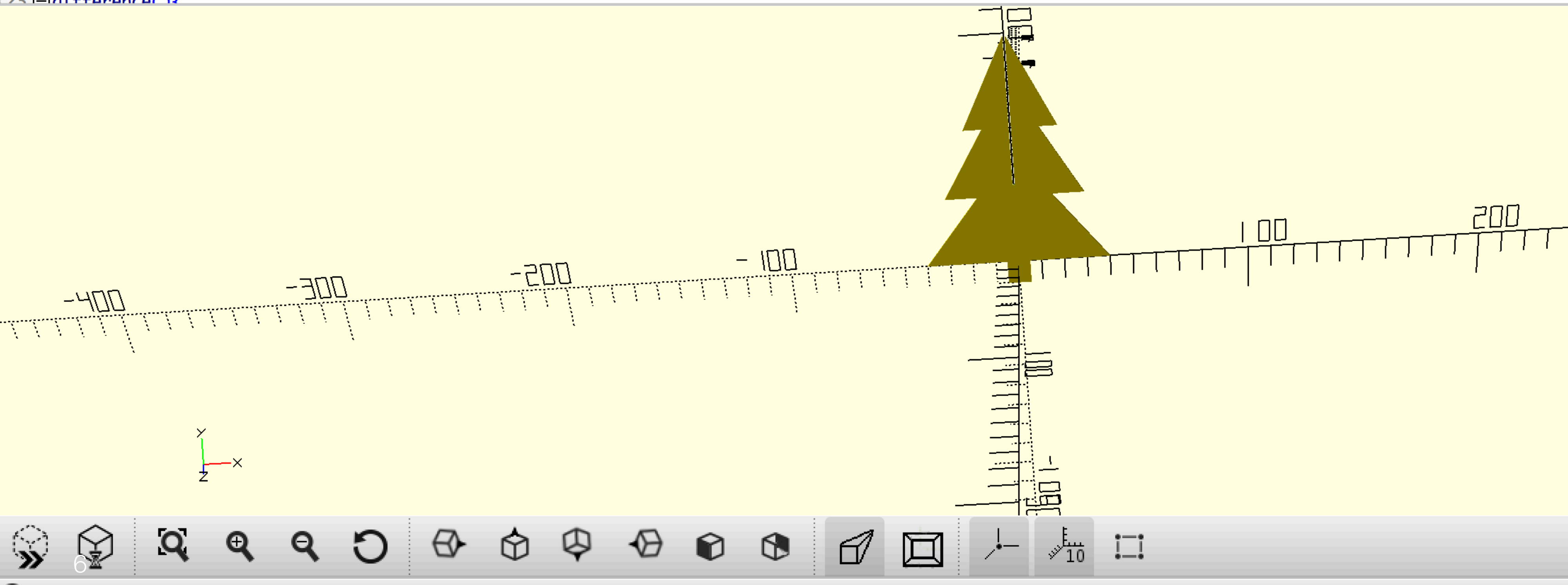

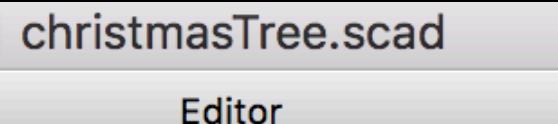

 $2JJ$ ;}  $211$ ;}  $2JJ$ ;}

:J]);}<br>:J]);}<br>:J]);}

7 René Schäfer: MCP WS 20/21

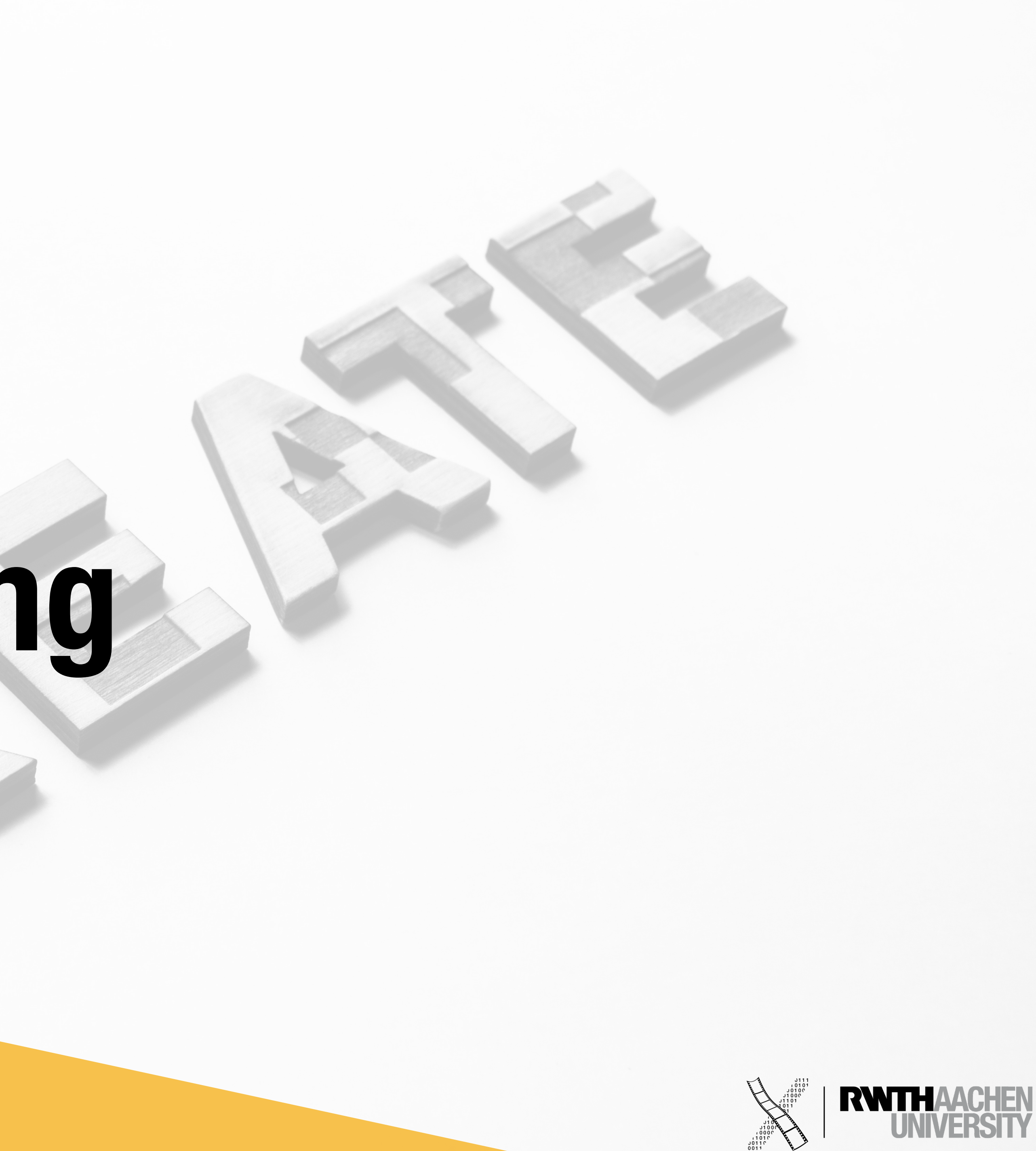

![](_page_6_Picture_3.jpeg)

![](_page_6_Picture_4.jpeg)

## **FABRICATE Lasercutting**

### **The Lasercutter**

![](_page_7_Picture_2.jpeg)

![](_page_7_Picture_3.jpeg)

![](_page_7_Picture_0.jpeg)

### **The Lasercutter**

![](_page_8_Picture_2.jpeg)

![](_page_8_Picture_3.jpeg)

![](_page_8_Picture_0.jpeg)

![](_page_9_Figure_0.jpeg)

![](_page_9_Figure_1.jpeg)

![](_page_9_Figure_2.jpeg)

![](_page_9_Picture_31.jpeg)

### **VisiCut**

![](_page_9_Picture_7.jpeg)

![](_page_9_Picture_9.jpeg)

## **Cutting**

- 
- Materials
- Press-Fit Kit
	- Different Joints

![](_page_10_Picture_5.jpeg)

### • Various shapes (from easy circle to complex figures -> laser cutter very precise)

![](_page_10_Picture_7.jpeg)

### **Press-Fit Kit**

### Open Source Software

![](_page_11_Picture_3.jpeg)

![](_page_11_Picture_4.jpeg)

![](_page_11_Picture_5.jpeg)

![](_page_11_Picture_0.jpeg)

### **Press-Fit Kit**

![](_page_12_Picture_2.jpeg)

![](_page_12_Picture_3.jpeg)

![](_page_12_Picture_4.jpeg)

![](_page_12_Picture_0.jpeg)

## **Engraving**

- Takes longer
	- Too much not possible
	- Maybe multiple runs for the desired depth
- Mostly wood and Plexiglas

![](_page_13_Picture_5.jpeg)

15 René Schäfer: MCP WS 20/21

![](_page_14_Picture_3.jpeg)

![](_page_14_Picture_4.jpeg)

![](_page_14_Picture_6.jpeg)

Adrian Wagner v

![](_page_14_Picture_7.jpeg)

![](_page_14_Picture_28.jpeg)

## **TOOLS 3D Design**

![](_page_15_Picture_0.jpeg)

### **TinkerCAD**

### Browser based

### Easy drag and drop shape menu

Free

![](_page_15_Picture_5.jpeg)

![](_page_15_Picture_6.jpeg)

![](_page_15_Picture_10.jpeg)

![](_page_16_Figure_0.jpeg)

![](_page_16_Figure_1.jpeg)

### **Fusion 360**

More complex

Editing history and playback mode

Cloud saves

Free for students

![](_page_16_Picture_8.jpeg)

![](_page_16_Picture_10.jpeg)

## **BASICS Manufacturing**

18 René Schäfer: MCP WS 20/21

![](_page_17_Picture_3.jpeg)

![](_page_17_Picture_4.jpeg)

### **Substractive**

Removing material to create an object.

![](_page_18_Picture_12.jpeg)

![](_page_18_Picture_13.jpeg)

### **Substractive**

Removing material to create an object.

![](_page_19_Picture_4.jpeg)

![](_page_19_Picture_5.jpeg)

![](_page_19_Picture_0.jpeg)

### **Additive**

Add material to create an object.

![](_page_20_Picture_4.jpeg)

![](_page_20_Picture_5.jpeg)

![](_page_20_Picture_0.jpeg)

### **Additive**

Add material to create an object.

![](_page_21_Picture_8.jpeg)

## **TOOLS Slicer**

23 René Schäfer: MCP WS 20/21

![](_page_22_Picture_2.jpeg)

![](_page_23_Figure_0.jpeg)

![](_page_23_Picture_1.jpeg)

202.1 x 13.4 x 10.7 mm

Ready to Save to File

03h 13min  $0.73m / ~ 6g$ 

Save to File

### **Slicer**

Dependent on the used printer (here: Cura for the Ultimaker)

Configure your printer and object settings (like detail and infill)

![](_page_23_Picture_11.jpeg)

![](_page_23_Picture_12.jpeg)

![](_page_23_Picture_14.jpeg)

Works on STL files

### **Nested Objects**

Think about the supporting material.

![](_page_24_Picture_3.jpeg)

![](_page_24_Picture_4.jpeg)

![](_page_24_Picture_0.jpeg)

### **3D Printer**

Used for additive manufacturing

![](_page_25_Picture_3.jpeg)

![](_page_25_Picture_4.jpeg)

![](_page_25_Picture_0.jpeg)

![](_page_26_Picture_0.jpeg)

# **Fusion 360**

### 27 René Schäfer: MCP WS 20/21

![](_page_26_Picture_47.jpeg)

![](_page_26_Picture_48.jpeg)

![](_page_26_Figure_7.jpeg)

 $\left| \alpha \right|$ 

₩

35%

## **In-Class Exercise**

![](_page_27_Figure_1.jpeg)

### **Exercise**

Create a rubber duck

Maximum size: 3cm x 3cm x 3cm

![](_page_27_Picture_6.jpeg)

![](_page_27_Picture_7.jpeg)

![](_page_27_Picture_8.jpeg)

29 René Schäfer: MCP WS 20/21

![](_page_28_Picture_5.jpeg)

![](_page_28_Picture_6.jpeg)

![](_page_28_Picture_7.jpeg)

![](_page_28_Picture_8.jpeg)

![](_page_28_Picture_0.jpeg)

### **ASSIGNMENT**

## **Tasks for next week**

## **Tasks for next week**

- **• Create the Fab Lab logo with Fusion 360** 
	- **• Use at least 4 different tools**
	- **model in the best way possible**

### **• Create a "heroshot" of your model, i.e. an image which portraits your**

![](_page_29_Picture_7.jpeg)